#### **PVP1101**

# **TABLET DVD COMBO**

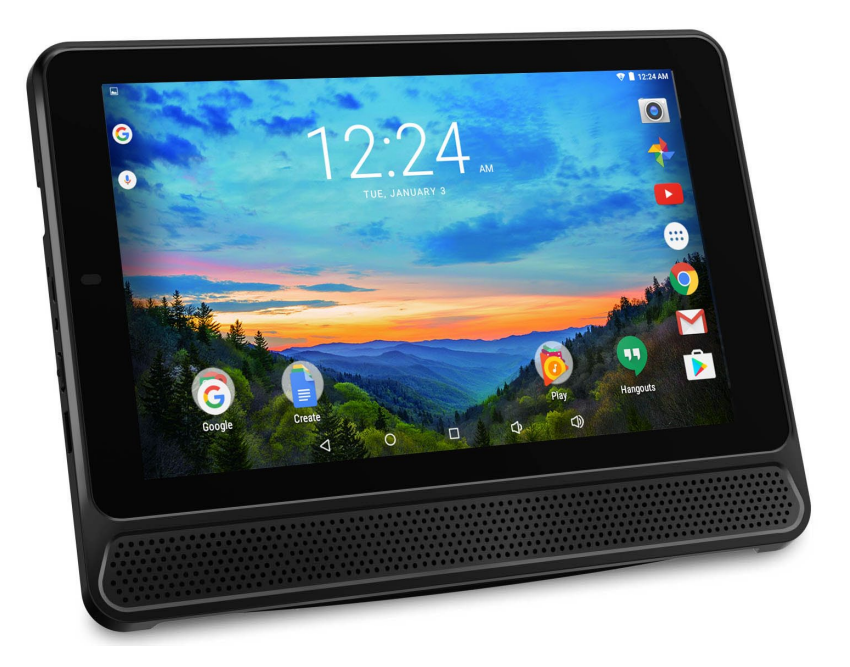

Please read this manual carefully before operating your unit and retain for future reference.

### **User Manual**

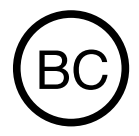

814100153

# **Safety Precautions**

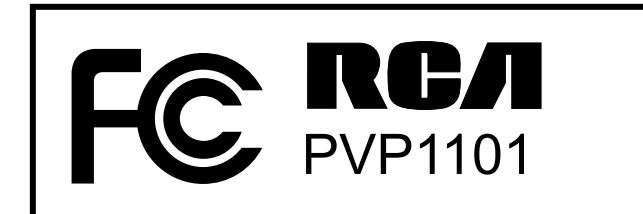

Equipment tested for compliance as a complete unit

## **FCC Information**

This device complies with Part 15 of the FCC Rules. Operation is subject to the following two conditions: (1) This device may not cause harmful interference, and (2) this device must accept any interference received, including interference that may cause undesired operation.

This equipment has been tested and found to comply with the limits for a Class B digital device, pursuant to Part 15 of FCC Rules. These limits are designed to provide reasonable protection against harmful interference in a residential installation. This equipment generates, uses, and can radiate radio frequency energy and, if not installed and used in accordance with the instructions, may cause harmful interference to radio communications. However, there is no guarantee that interference will not occur in a particular installation. If this equipment does cause harmful interference to radio or television reception, which can be determined by turning the equipment off and on, the user is encouraged to try to correct the interference by one or more of the following measures:

- Reorient or relocate the receiving antenna.
- Increase the separation between the equipment and receiver.
- Connect the equipment into an outlet on a circuit different from that to which the receiver is connected.
- Consult the dealer or an experienced radio/TV technician for help.

# **CAN ICES-3(B) / NMB-3(B)**

This device complies with Industry Canada Licenseexempt RSS Standard(s). Operation is subject to the following two conditions: (1) This device may not cause interference, and (2) this device must accept any interference, including interference that may cause undesired operation of the device.

## **FCC Radiation Exposure Statement:**

This equipment complies with FCC radiation exposure limits set forth for an uncontrolled environment. End user must follow the specific operating instructions for satisfying RF exposure compliance. This transmitter must not be co-located or operating in conjunction with any other antenna or transmitter.

The portable device is designed to meet the requirements for exposure to radio waves established by the Federal Communications Commission (USA). These requirements set a SAR limit of 1.6 W/kg averaged over one gram of tissue. The highest SAR value reported under this standard during product certification for use when properly worn on the body.

**Caution:** Use of controls or adjustments or performance of procedures other than those specified may result in hazardous radiation exposure.

**Warning:** the AC adapter is used as disconnect device and it should remain readily operable during intended use. In order to disconnect the mains plug from mains completely, the AC adapter should be disconnected from the mains socket outlet completely.

The socket-outlet shall be installed near the equipment and shall be easily accessible.

## **Service Information**

This product should be serviced only by those specially trained in appropriate servicing techniques.

# **IMPORTANT SAFETY INSTRUCTIONS**

### **PLEASE READ AND SAVE THIS FOR FUTURE REFERENCE**

Some of the following information may not apply to your particular product; however, as with any electronic product, precautions should be observed during handling and use.

- Read these instructions.
- Keep these instructions.
- Heed all warnings.
- Follow all instructions.
- Do not use this apparatus near water.
- Clean only with dry cloth.
- Do not block any ventilation openings. Install in accordance with the manufacturer's instructions.
- Do not install near any heat sources such as radiators, heat registers, stoves, or other apparatus (including amplifiers) that produce heat.
- Protect the power cord from being walked on or pinched particularly at plugs, convenience receptacles, and the point where they exit from the apparatus.
- Only use attachments / accessories specified by the manufacturer.
- Unplug this apparatus during lightning storms or when unused for long periods of time.

Refer all servicing to qualified service personnel. Servicing is required when the apparatus has been damaged in any way, such as power-supply cord or plug is damaged, liquid has been spilled or objects have fallen into the apparatus, the apparatus has been exposed to rain or moisture, does not operate normally, or has been dropped.

# **ADDITIONAL SAFETY INFORMATION**

- The AC adapter and apparatus shall not be exposed to dripping or splashing and no objects filled with liquids, such as vases, shall be placed on the apparatus.
- Always leave sufficient space around the product for ventilation. Do not place product in or on a bed, rug, in a bookcase or cabinet that may prevent air flow through vent openings.
- Do not place lighted candles, cigarettes, cigars, etc. on the product.
- Care should be taken so that objects do not fall into the product.
- Do not attempt to disassemble the cabinet. This product does not contain customer serviceable components.
- To prevent the risk of fire or electric shock, do not expose this apparatus to rain or moisture.
- Do not play your headset at high volume. Hearing experts warn against extended high-volume play.

# **Startup**

# **Overview of Controls**

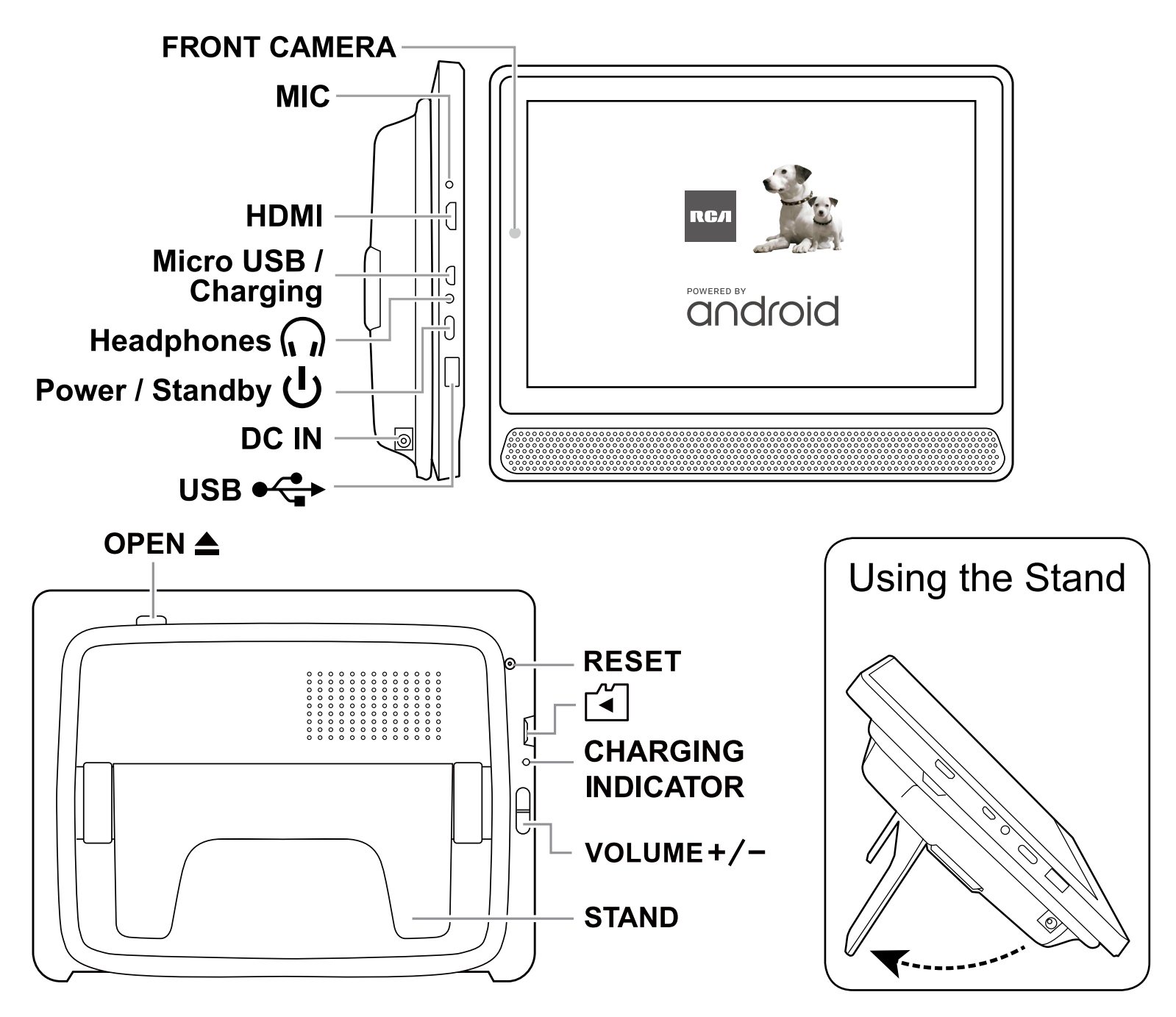

The image shown here is for illustrative purposes only and may be subject to change. The actual number of ports and their locations may vary depending on the model.

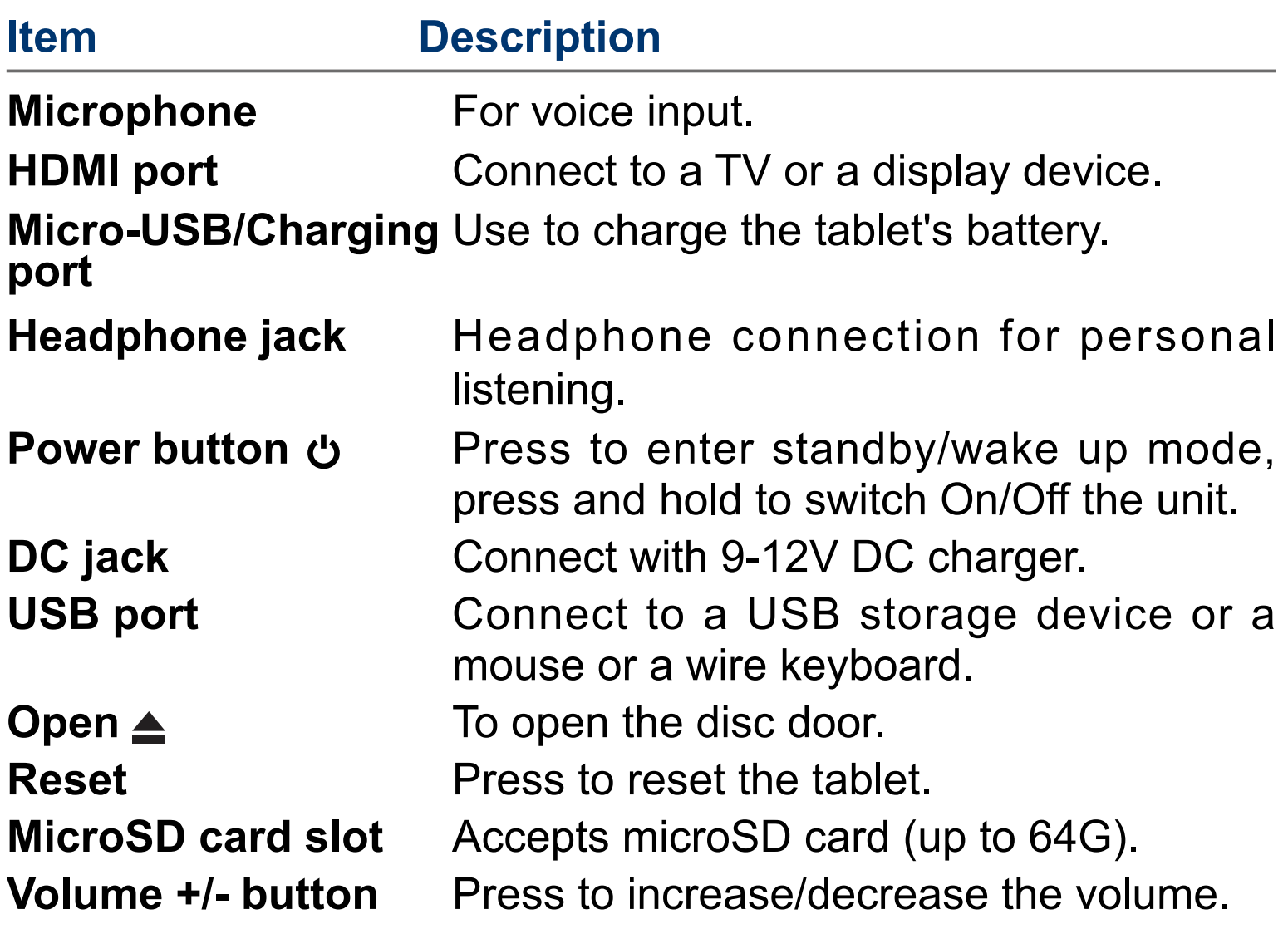

# **Buttons**

#### **Power button**

#### **Power the Tablet On**

Press and hold the **Power**  $\bullet$  button 4~5 seconds until the RCA logo appears.

#### **Power the Tablet Off**

Press and hold the **Power C** button until the **C Power off** message displays, then tap it and the tablet will be powered off.

#### **Sleep Mode**

Briefly press the **Powe**r button to put the tablet in sleep mode. If you don't operate for some time, the tablet will enter sleep mode automatically.

#### **To Reset the Unit**

Press and HOLD the **Power U** button about 15 seconds until the screen turns OFF and turns ON again.

**Tip:** You can go to **Settings -> Device -> Display -> Sleep** to set the screen timeout.

#### **Wake the Tablet from Sleep Mode**

Press the **Power** button to wake the tablet from sleep mode.

#### **Volume +/- button**

Press the **Volume +/-** button to increase or decrease the volume.

**Tip:** You can go to **Settings -> Device -> Sound & notification -> Sound general settings** to adjust volume settings.

# **Accessories**

Please check and identify the supplied accessories.

- •AC adapter
- •Car power adapter *(Apply only for some models)*
- •Mounting strap

*Accessory type and quantity may vary depending on the model.*

# **Navigating the Home Screen**

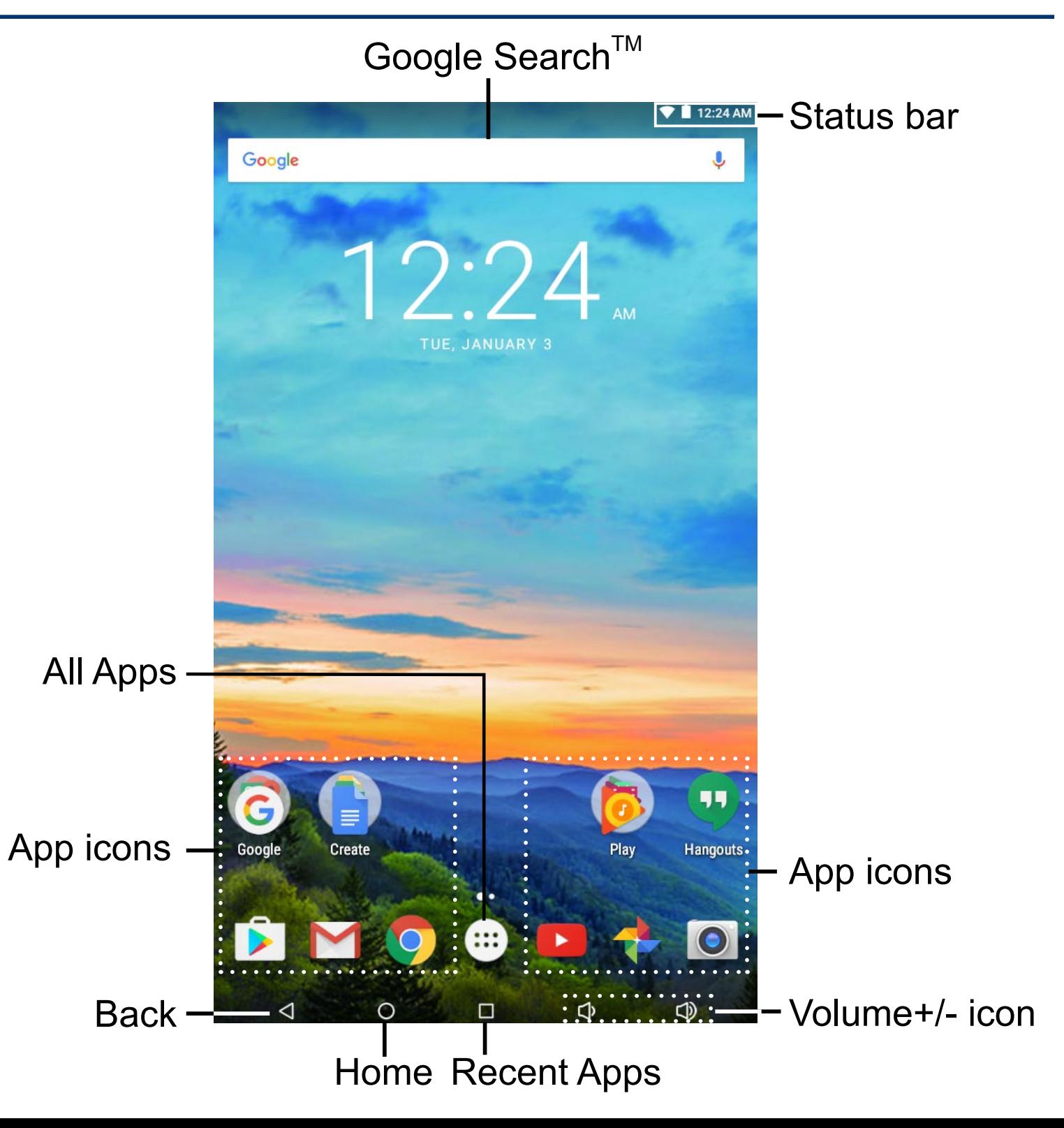

# **Notification & Status Bar**

Some indicators that inform you about the status of your tablet are shown at the top of the screen.

# **Notification Shade**

Notifications may come from the system, a game, an application such as E-mail, or the music player.

When Notifications are available, related icons will appear in the top left corner of the screen. To open the Notification Shade, touch the Notification icon and swipe your finger down. Some notifications allow you to take specific actions by tapping icons within the notification.

After you are finished with a notification, just slide it away to the left or right. If you want to dismiss all notifications, tap the Dismiss icon  $\equiv$  at the top of the notification.

## **Status Bar & Quick Settings**

The Status Bar in the top right corner shows various indicators, including Wi-Fi connection and battery status. To access "Quick Settings", touch the status bar and swipe down. You can then adjust various settings on the tablet by touching the corresponding square.

## **Notification & Status Icons**

The below table lists some of the frequently used icons in the Notification & Status bar:

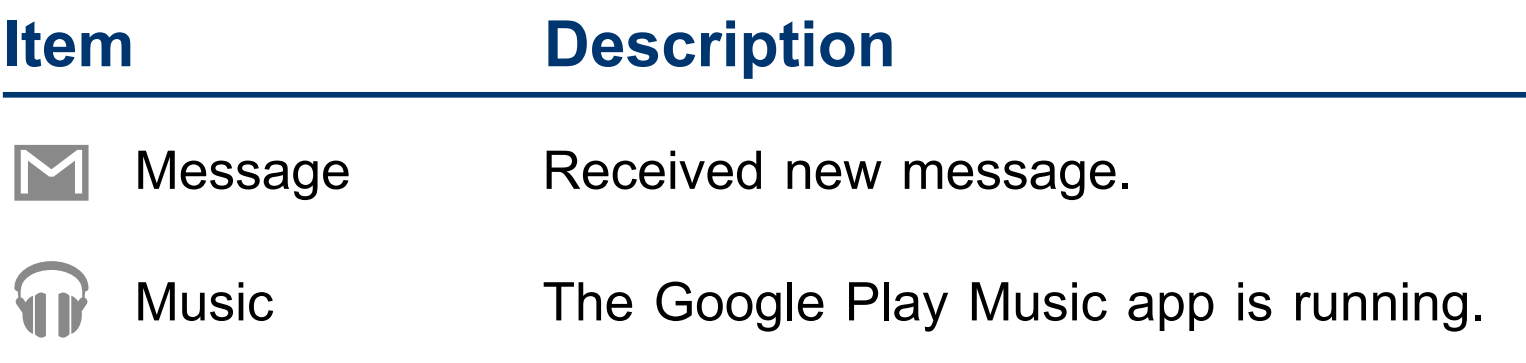

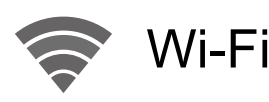

Wi-Fi **Has a Wi-Fi Internet connection.** 

Bluetooth Bluetooth is on.

Play Store An update for an app is available.

## **Home Screen Icons**

## **All Apps**

Tap the All Apps icon  $\circled{::}$  to enter the All Apps screen. In All Apps screen, you can:

- Move between screens: Slide up or down.
- Open an App: Tap its icon.
- Copy an App icon to the Home screen: Press and hold the icon or widget icon slowly to drag it to the Home screen.
- Get more apps: Tap the Google Play Store icon  $\blacktriangleright$ .
- View info about an App: Press and hold it, and drag it to the top of the screen, then drop the app over the App Info  $icon(i)$ .
- **Tip:** Most apps include a Menu icon **:** near the top or bottom of the screen that lets you control the app's settings.

# **Back**

Tap Back icon  $\triangleleft$  to return to the previous screen.

- The Back icon remains on the bottom of the screen at all times, allowing you to navigate back to the previous screen.
- Once you go back to the Home screen, you can't go back any further in your history.

# **Home**

Tap Home icon  $\bigcirc$  from anywhere on your tablet to return to the Home screen.

## **Recent Apps**

Tap Recent Apps icon  $\Box$  to view recently used apps. Tap an app to use it again.

You can slide down to see more apps. You can also slide it away to the left or right.

# **Volume**  $\left(\begin{matrix}1\\1\end{matrix}\right)$  &  $\left(\begin{matrix}1\\1\end{matrix}\right)$

Tap Volume icon  $\Box$ ) to increase volume.

Tap Volume icon  $\Box$ ) to decrease volume.

# **Connections**

# **Battery Management and Charging**

The tablet has a built-in rechargeable battery.

## **Battery Icon**

The battery icon in the upper-right corner shows the battery level or charging status.

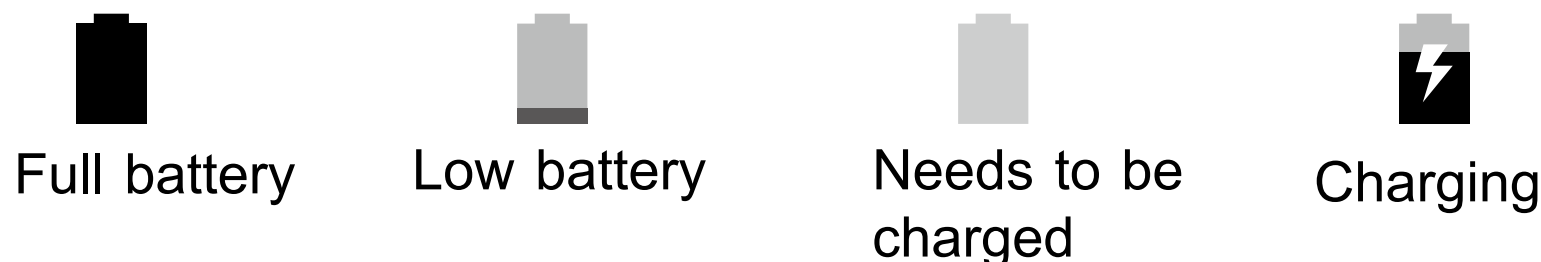

## **Charging the Battery**

Use the AC Adapter or the Micro-USB port to charge the battery.

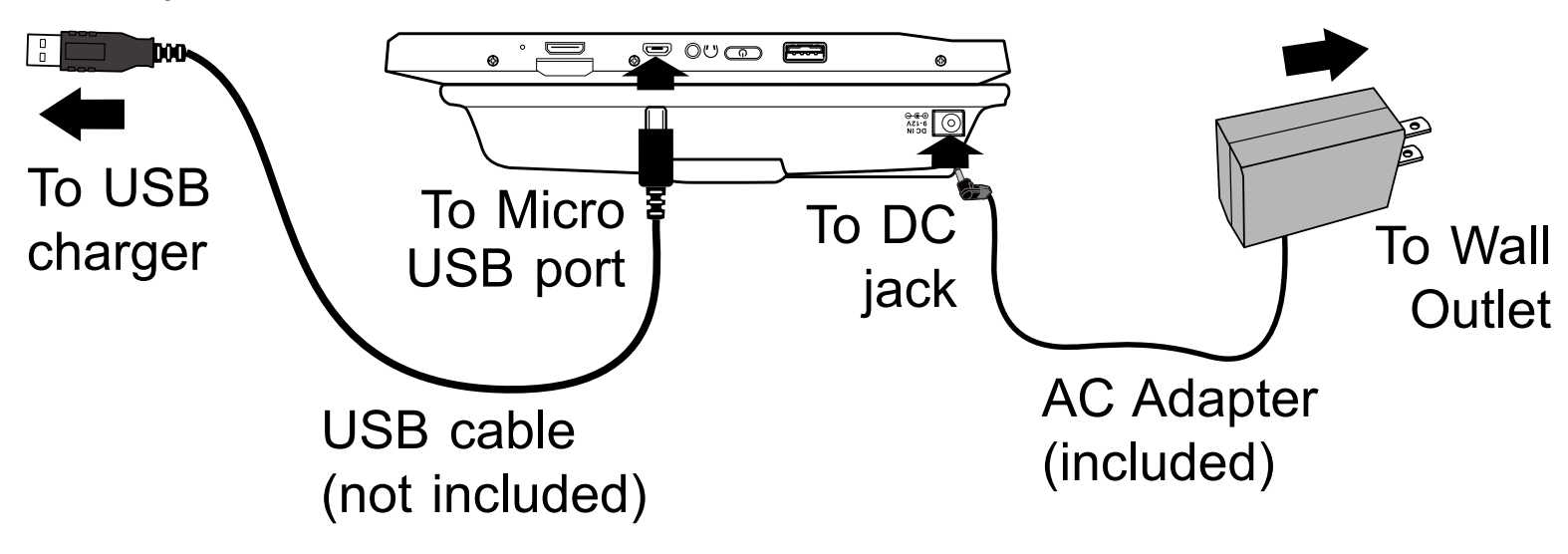

Charging time will vary depending on remaining battery life. Charging from 0%, should take approximately 4-5 hours. You may not be able to turn on your tablet for at least 20 minutes if the battery was fully drained.

**Note:** The image shown here is for illustrative purposes only and may be subject to change. The actual number of ports and their locations may vary depending on the model. **Note:** In order to keep the battery working in best condition, please pay attention to the following:

- The included AC adapter is for use with this unit only. Do not use it with other equipment.
- Please do not charge the battery in high temperatures.
- Do not wait for the battery to be fully depleted before charging again. Keep the battery charged as needed.
- If tablet has not been used for a long period of time, the battery might be in over discharge protection mode and may take longer to charge.

### **Prolong the Battery Life**

Here are some tips for how to prolong the life of the battery:

- If you aren't using Wi-Fi, go to **Settings -> Wireless & networks -> Wi-Fi**, turn it off.
- Don't leave the Maps or Navigation apps open on the screen when you're not using them.
- Turn down screen brightness and set a shorter screen timeout: **Settings -> Device -> Display**.
- If you don't need it, turn off automatic syncing for all apps: **Settings -> Personal -> Accounts -> [Google accountname]**. This means you need to sync manually to collect messages, email, and other recent information, and won't receive notifications when updates occur.

# **USB**

The tablet can be connected to a USB storage device to transfer music, pictures and other files in both directions.

**Note:** To enter the USB storage device, please go to **Settings -> Device -> Storage & USB, and tap**  $\Box$ .

# **Headphones**

Headphones can be connected to the tablet's Headphone jack.

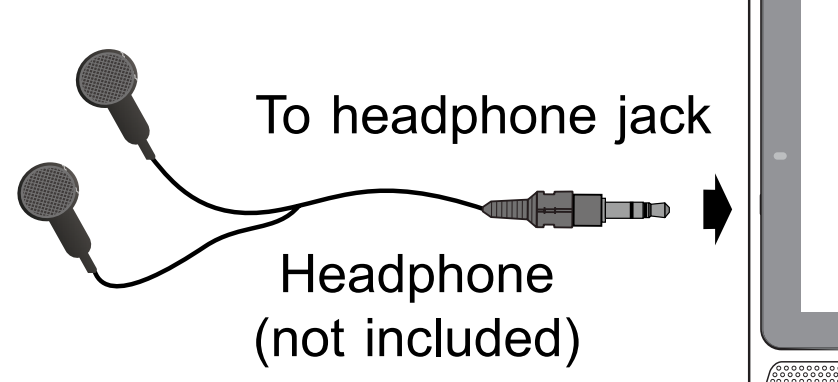

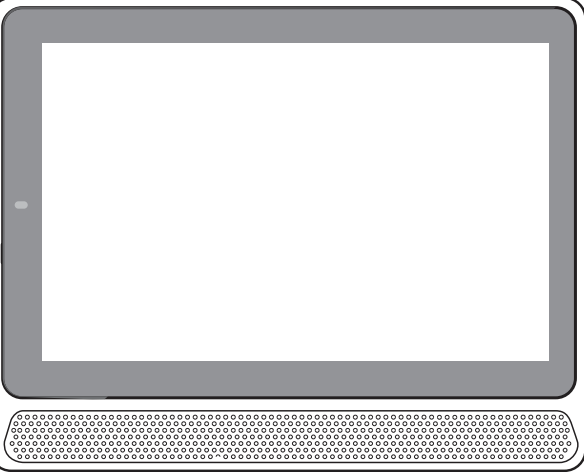

# **MicroSD**

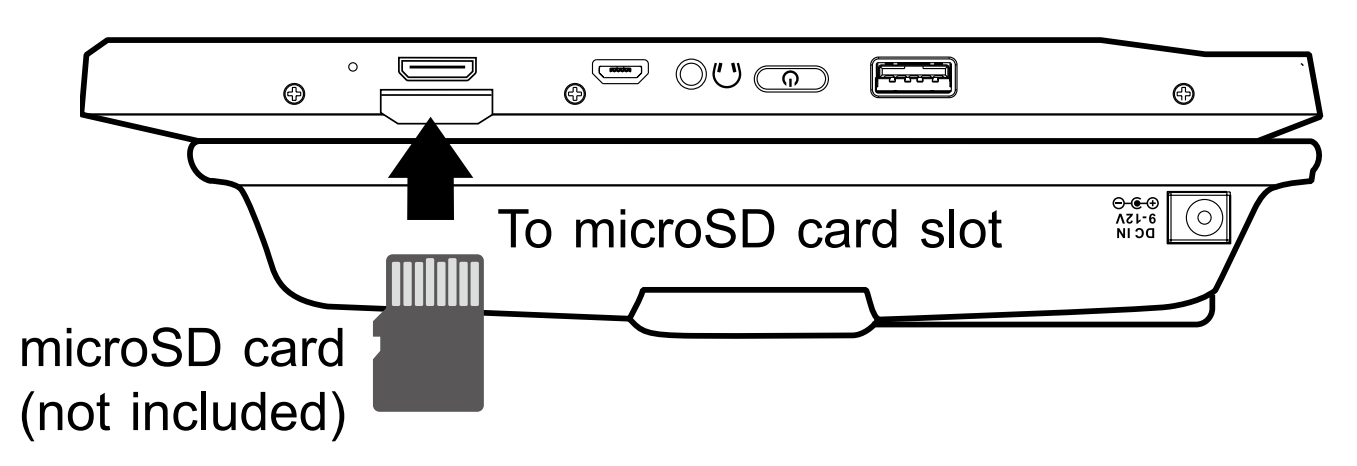

Note: The image shown here is for illustrative purposes only and may be subject to change. The actual number of ports and their locations may vary depending on the model.

Insert the microSD card into the tablet's microSD slot until it clicks.

To check the storage of the microSD card, go to **Settings -> Device -> Storage&USB**.

Remove the microSD card by pushing in on the card's edge. The card will pop out and can be removed.

### **Notes:**

- You can use microSD $^{TM}$ card and microSDHC $^{TM}$ card (up to 64GB, SD card not included).
- Never remove or insert microSD card in On mode.

# **HDMI**

You can connect the unit to a TV or other display device using an HDMI cable through the HDMI port.

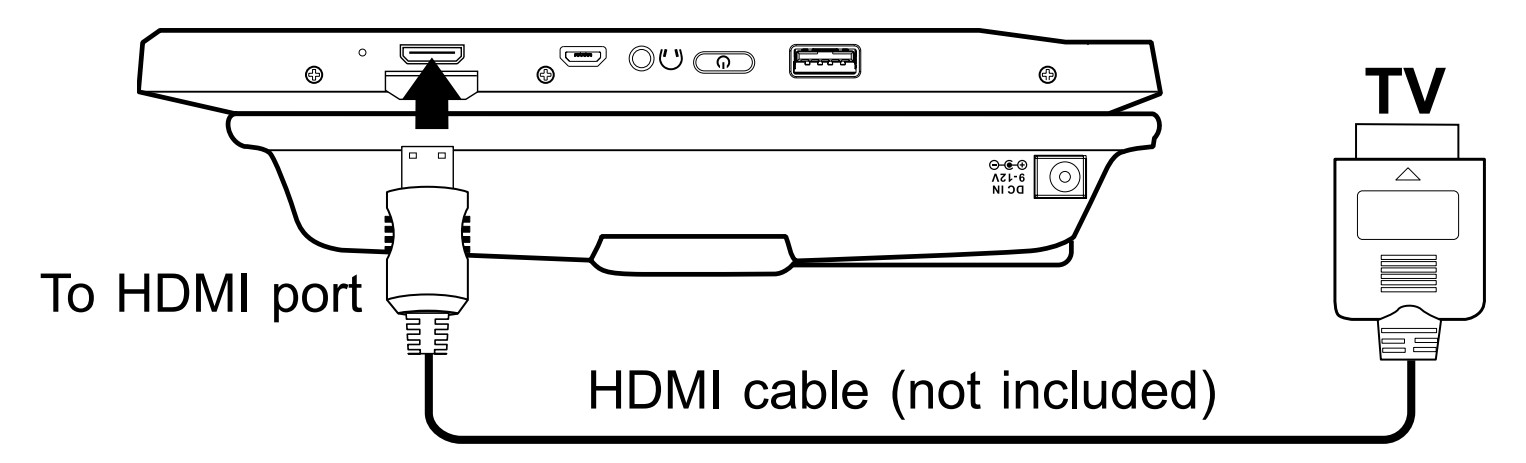

Note: The image shown here is for illustrative purposes only and may be subject to change. The actual number of ports and their locations may vary depending on the model.

- 1. Go to **Settings -> device -> Display -> HDMI settings**, to turn on the HDMI.
- 2. The system interface on the unit is automatically synchronized with your TV screen.

# **Wi-Fi**

## **Connect to a Wi-Fi Network**

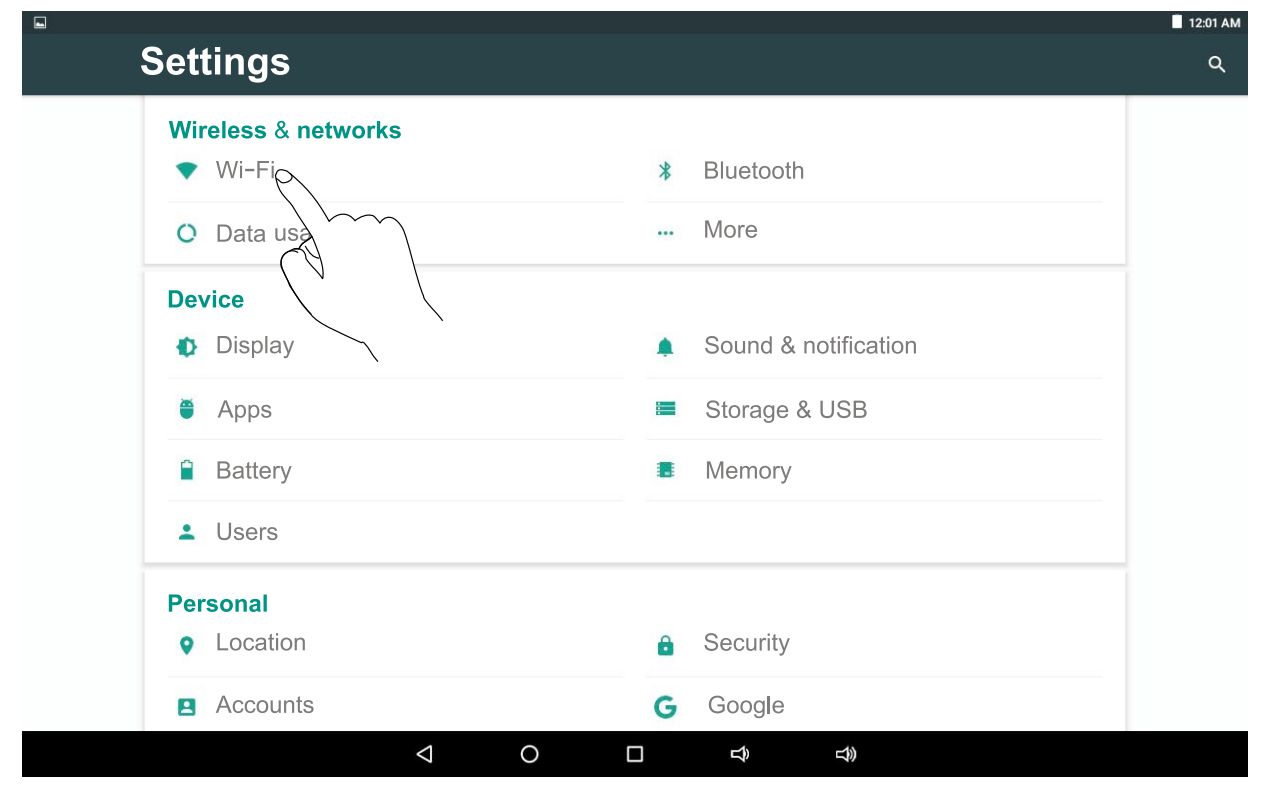

- 1. Go to **Settings -> Wireless & networks**, tap **Wi-Fi** to open the Wi-Fi screen and slide **Wi-Fi** to the **ON** position.
- 2. The device will scan Wi-Fi networks automatically and display the available names.
- **If the device finds a network that you connected to previously, it will connect to it automatically.**
- 3. Tap a network name to connect to it, and enter a password if necessary.
- 4. Alternatively, if your Wi-Fi router supports Wi-Fi Protected Setup, you can go to the Advanced Wi-Fi screen (tap **Menu icon**: at the upper right corner and select **Advanced**) and select **WPS Push Button**, then press the WPS button on your router.

5. If your network does not broadcast its SSID, tap **Menu icon z** at the upper right corner and select Add **network**, and enter the Network SSID (name) of the network. If necessary, enter security or other network configuration details.

**Note:** you can tap Menu icon **:** at the upper-right corner in the **Settings** screen for advanced settings.

#### **VPN (Virtual Private Network)**

You can create a virtual private network (VPN) and connect to your private network securely through a public network such as the internet. You must set a lock screen PIN or password before you can use credential storage.

Add VPN network and follow the instructions on the screen.

# **Bluetooth**

You can use Bluetooth to communicate between the unit and other Bluetooth devices, such as a smartphone.

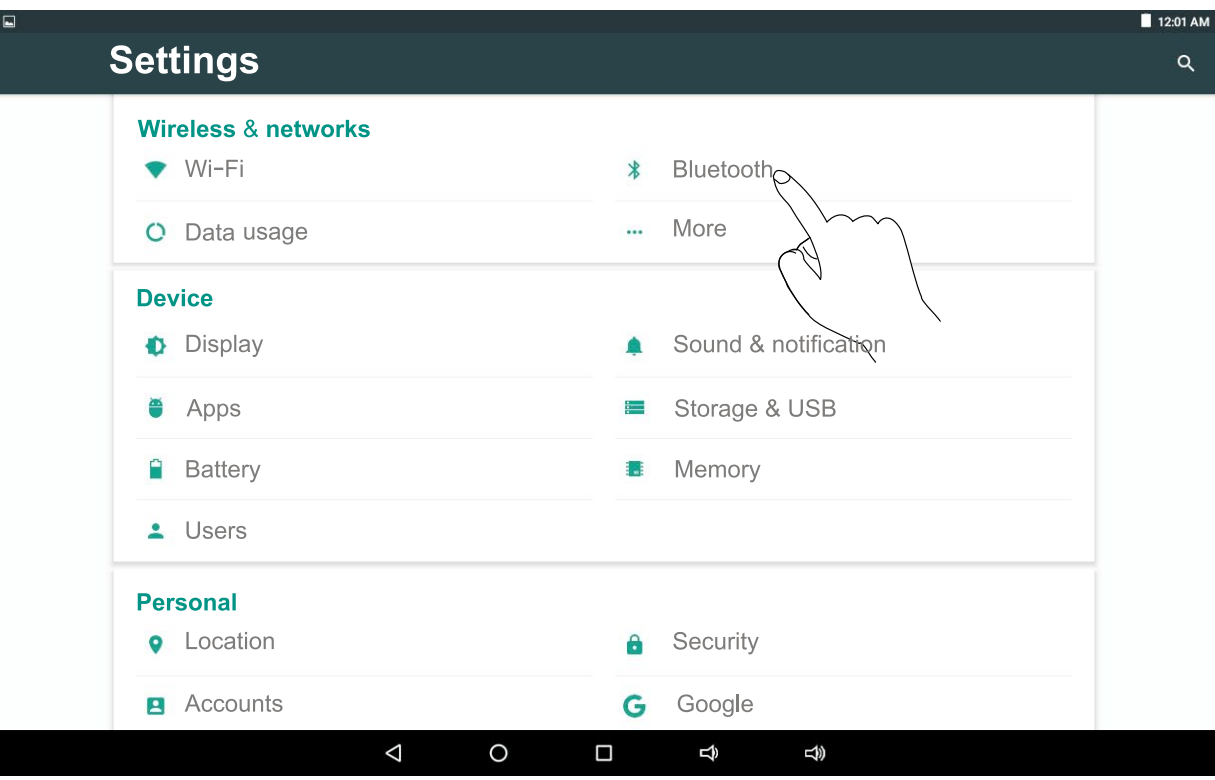

- 1. Go to **Settings -> Wireless & networks**, tap **Bluetooth** to open the Bluetooth screen and slide **Bluetooth** to the **ON** position.
- 2. It will scan automatically and display the available bluetooth devices.
- 3. Tap an available bluetooth device name to pair with it and follow the instructions to complete the pairing.

**Note:** You can tap **Menu icon z** at the upper right corner and select **Refresh** for scanning again.

## **Receive Files**

When the Bluetooth share icon  $\frac{1}{2}$  is shown in the Notification bar, touch and drag it to open the Notification Shade. Tap the notification and follow the instructions to complete the receiving.

#### **Send Files**

- 1. Go to **All Apps**  $\left(\because\right)$  -> File Manager.
- 2. Select a file you want to send, touch & hold it until the Notification bar appears. Touch icon  $\leq$  and select **Bluetooth**, then follow the instructions to complete the sending.

# **Basic Operation**

# **First Time Operation**

## **Turning Your Tablet On for the First Time**

When using the tablet for the first time, you will be required to setup the following:

- 1. Select the language, then tap  $\rightarrow$ .
- 2. Set the Wi-Fi.
- 3. If you have a Google Account, select "Yes". Then tap a network name to see more details or connect to it, and enter a password if necessary.

When prompted, sign in using the email address and password for your Google Account. If you don't have one yet, go ahead and create one.

4. Follow the onscreen instructions to setup the tablet.

# **Basic Operation**

## **Using the Touchscreen**

Here are some basic procedures for interacting with the touchscreen.

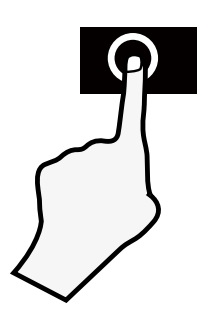

### **Tap**

To select an item on the touchscreen, lightly tap it.

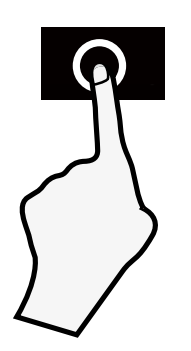

# **Press & Hold**

In some instances, touching the item and holding your finger on it will present other options or menus.

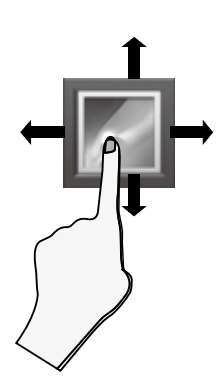

## **Drag or Swipe**

While holding an item such as an icon, it can sometimes be moved by dragging it to another area or screen. You may also be able to swipe your finger across a screen or item to navigate or move it.

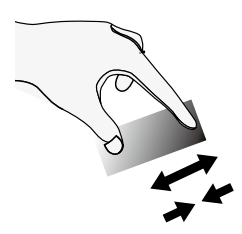

#### **Zoom**

By placing two fingers on the screen, you can slide them apart to "Zoom In", or pinch them together to "Zoom Out".

# **Customizing the Home Screen**

- From All Apps screen to Home screen: Tap All Apps icon  $(::)$  to open All Apps screen, press & hold an icon slowly to drag it to the location of your choice. This makes it much easier to change your Home screen layout.
- View widgets: Press & hold the screen on your Home screen, the widgets icon will display, and then tap it. Widgets are app information displays that can be placed on your Home screen.
- Move apps or widgets: Press & hold an icon or widget, slowly to drag it to the screen edge, the screen will switch.
- Delete apps or widgets: Press & hold an icon or widget, when the **"**X" icon appears at the top of the screen, drag the icon or widget into it.
- Press & hold the screen on your Home screen, and the wallpaper icon will display, tap it and choose a wallpager.

# **Google Now**

To create a truly personalized experience, using your location and personal Google account information, use Google Now. Touch and Hold the Home icon, and slide up to the Google Now icon. Follow the instructions to setup your Google Now experience.

# **Voice Search & Voice Actions**

#### **Turn Voice Search or Voice Action On**

You can initiate a Voice Search or Voice Action by tapping the Microphone icon on top of the Home screen.

When you're viewing the Google Now screen, you don't have to touch anything. Just say "Google."

**Note:** To detect when you say "Google" to launch Voice Search or Voice Actions, your tablet analyzes sound picked up by your tablet's microphone in intervals of a few seconds or less.

### **Using Voice Search**

After tapping the microphone icon, just say whatever it is you want Google to search for.

# **Using Voice Actions**

There are many actions that the tablet can perform using "Voice Actions". For example, you can send emails, set alarms, play a song, or navigate to a website. Just tap the Microphone icon, and say what you want the tablet to do. As you speak, Voice Search analyzes your speech and initiates the action.

If Voice Search doesn't understand you, it lists a set of possible meanings. Just tap the one you want.

# **Google Play**

In addition to the apps that come preinstalled on your tablet, you can download Android apps and games, music, movies, TV shows and magazines using the Google Play Store app.

- 1. On the App menu, touch the Google Play Store icon.
- 2. To search for an item from the Google Play Store app, touch the search icon in the upper right corner, and then type a keyword to search.
- 3. Touch an available item to go to its details page. From there you can install or download the item.

# **Settings**

Settings lets you configure the tablet, set app options, add accounts, and change other preferences.

#### **Wireless & networks**

**Wi-Fi** — Enable or disable **Wi-Fi**, and connect to a wireless network so that you can check email, search the Web, or access social media websites.

**Bluetooth** — Enable or disable **Bluetooth**.

**More**... — Enable or disable **Airplane mode** or **VPN**.

#### **Device**

**Display —** Set **HDMI settings, ScreenshotSetting, Brightness level, Wallpaper, Sleep, Daydream, Font size, when device is rotated** and **Cast**.

**Sound & notifications** — Set **Sound general settings**, **Notification & Others**.

**Storage & USB** — View available space in **Internal Storage**, **USB Storage and SD Card** /set the related items.

**Battery** — View battery status.

**Apps** — View all apps and set preferences for **Configure app**. To view information or uninstall an app, tap the relevant app.

#### **Personal**

**Location —** Set **Mode (Battery saving), Recent location requests** and **Location services.**

• **Battery saving:** use Wi-Fi, Bluetooth to determine location. **Security —** Set preferences for **Screen security**, **Passwords,**

**Device administration**, **Credential storage** and **Advanced.**

**Language & input —** Set preferences for **Language**, **Keyboard & input methods**, **Speech** and **Mouse/trackpad.**

**Accounts —** You can add an email account or another type of account.

**Google —** Set preferences for **Google**.

**Backup & reset —** Set preferences for **Backup my data**, **Network settings reset** and **Factory data reset.**

### **SYSTEM**

**Date & time —** Enable or disable **Automatic date & time**, and select preferences for date, time, time zone, time format, and date format.

**Accessibility —** Select preferences for **Services** and **System**.

### **Printing —** Enable or disable **PRINT SERVICES.**

#### **About tablet**

Check System updates, Status, Legal information, etc.

# **Google**

A Google Account lets you organize and access your personal information from any computer or mobile device.

# **Add an Account**

You can use multiple Google Accounts and Microsoft Exchange ActiveSync accounts on your tablet.

You may also be able to add other kinds of accounts, depending on your apps. To add some accounts, you may need to obtain details from your system administrator about the service to which the account connects. For example, you may need to know the account's domain or server address.

- 1. Go to **Settings -> Personal -> Accounts -> Add account**.
- 2. Tap the kind of account to add. And then follow the onscreen instructions.

### **Remove an Account**

To remove a Google account, go to **Settings -> Personal ->**  Accounts -> Google -> [account-name] Menu icon **:** -> **Remove account**.

# **Preinstalled Apps**

Your tablet comes with many apps preinstalled to allow you to browse the web, send and receive email, and access entertainment. Spend some time exploring these apps to learn how your tablet can be most useful for you.

# **DVD Function**

# **Using the DVD Player**

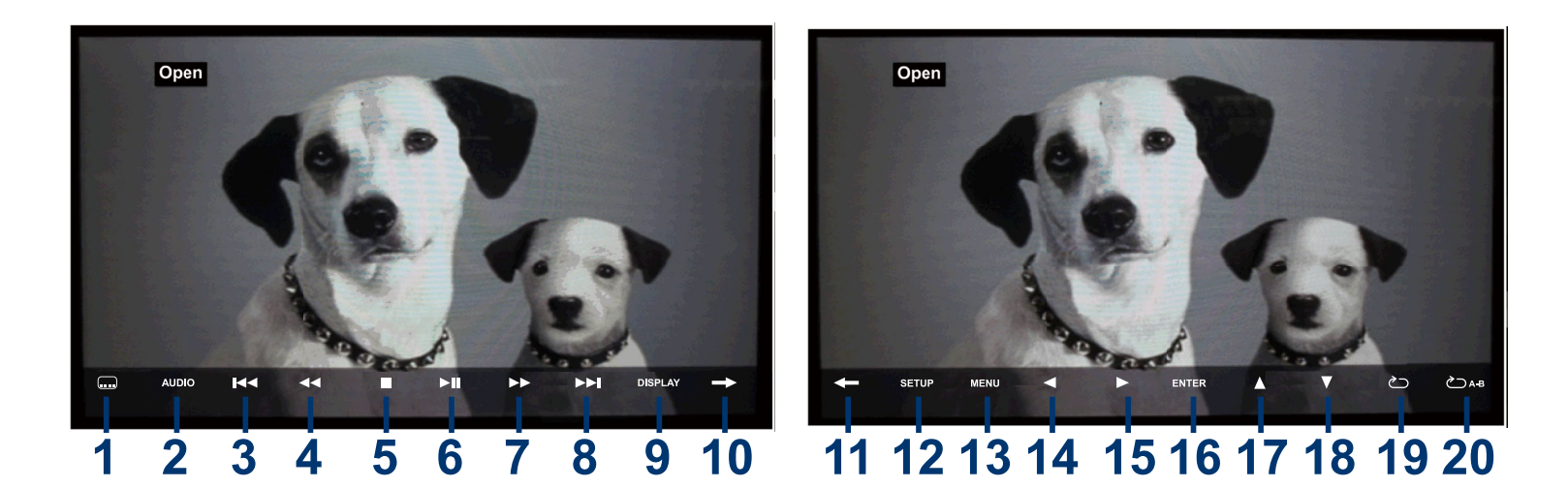

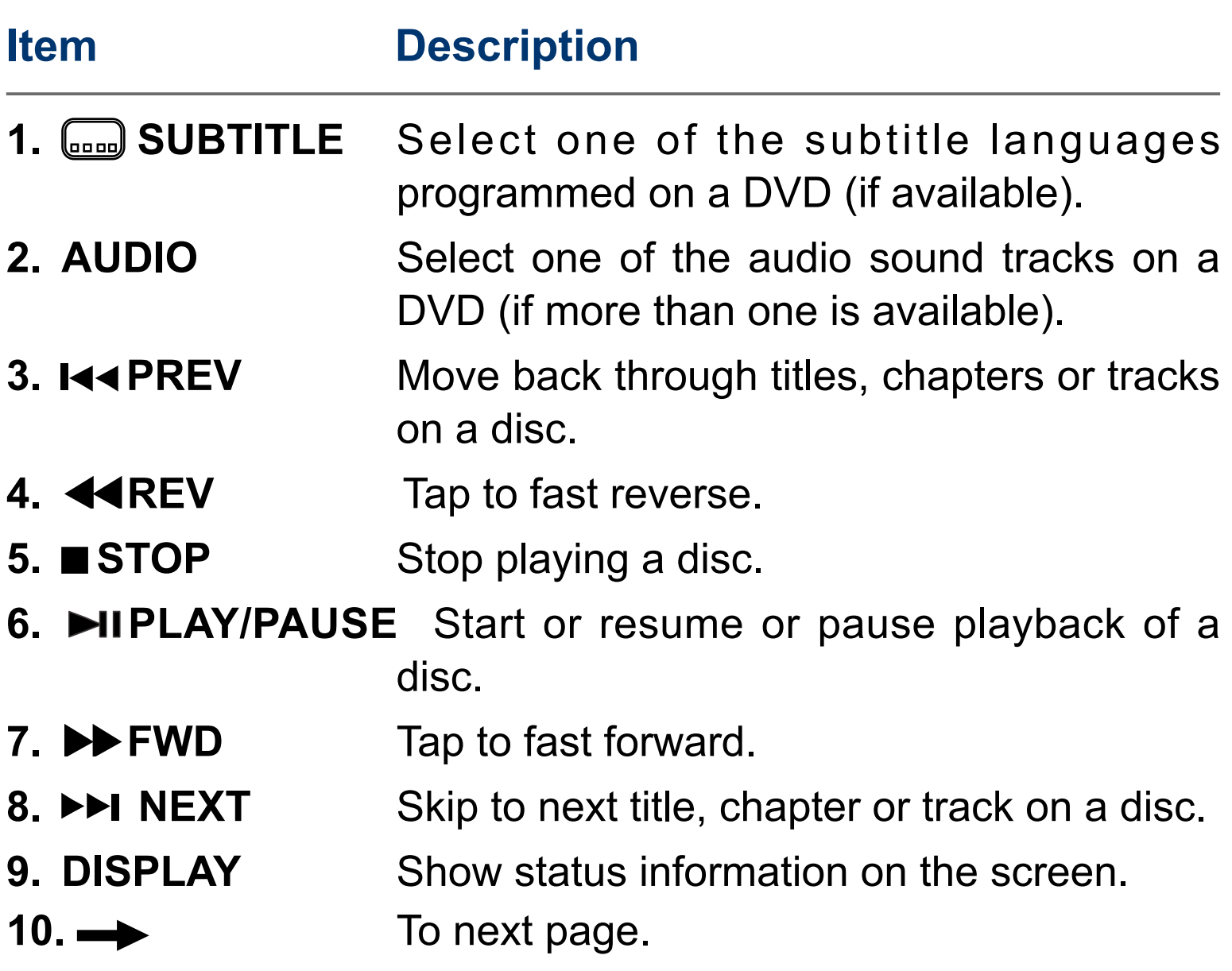

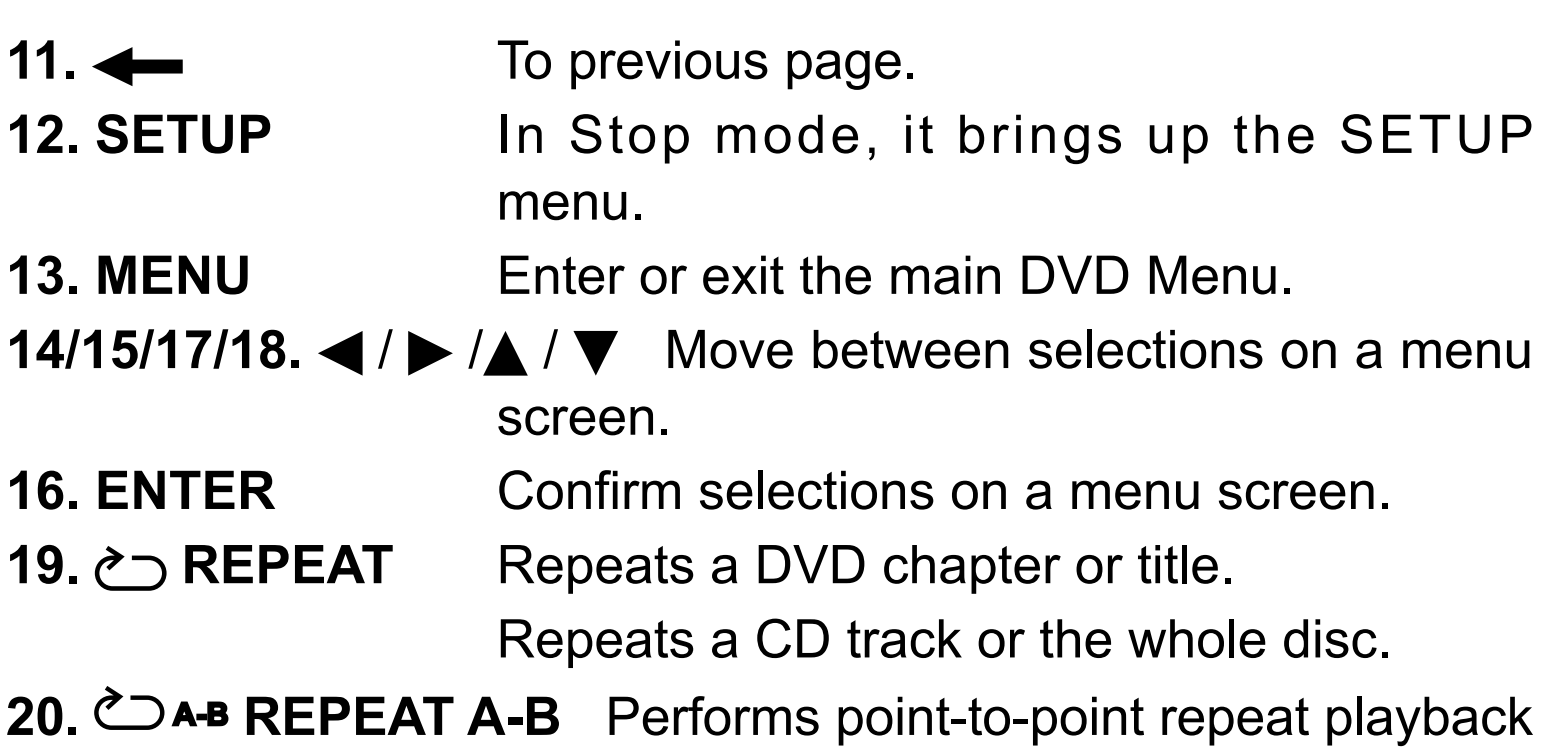

on DVD or CD.

# **Playing a Disc (Basic Playback)**

# **Playing a Disc**

- 1. At Home screen,tap DVD Player icon. To open the DVD door, hold the display panel while pressing the  $\triangle$  OPEN button.
- 2. Hold the disc by its sides and carefully place it onto the spindle with the label side facing up, pushing gently until you hear a "click".
- 3. Close the disc door. It takes a short while for your unit to load the disc. After loading, the unit will automatically bring you to the main menu of the DVD or start playing the DVD.
- 4. If the unit does not automatically start playing the DVD, tap the **MIPLAY/PAUSE** icon on the panel.

### **Pausing Playback (Still Mode)**

Tap the **MIPLAY/PAUSE** icon. To resume normal playback, tap the **PIPLAY/PAUSE** icon on the panel.

# **Stopping Playback**

Tap the  $\blacksquare$  STOP icon at the location where you want to interrupt playback. To resume playback at the position where the disc was stopped, tap the  $\blacksquare\Pi$ PLAY/PAUSE icon. If you tap the  $\blacksquare$ STOP twice, the unit's memory will be cleared and tapping the  $\blacktriangleright$ II PLAY/PAUSE icon will reset the DVD to the beginning.

## **Skip (Forward / Reverse)**

- Tap the  $\blacktriangleright$  NEXT icon to advance titles, chapters/tracks.
- Tap the I<<ra>I</a>FREV icon to go back to current or previous titles, chapters/tracks.

# **Audio Selection**

On some DVDs, the sound is recorded in two or more formats. Follow the directions below to select the preferred language and sound system.

1. While a disc is playing, tap AUDIO icon to show the current audio format number.

### **Audio 1/3:Dolby D 2ch English**

2. Tap the AUDIO icon repeatedly to select the desired audio format.

#### **Notes:**

- If only one audio format is recorded on the DVD, the number does not change.
- You can select different audio channels (Stereo, Mono Left, Mono Right or Mix-Mono) on an Audio CD by tapping the AUDIO icon repeatedly.

## **Subtitle Selection**

1. While a DVD is playing, tap the **SUBTITLE** icon to display the current language setting, as shown in the example.

### **Subtitle 02/03:Spanish**

2. Tap the **GREET SUBTITLE** icon repeatedly to select the desired subtitle language. You can turn subtitles off by tapping the SUBTITLE icon repeatedly until the " **Subtitle Off** " is displayed.

#### **Notes:**

- Some DVDs are set to display subtitles automatically, and you cannot turn them off even if you set the subtitle function to off.
- During some scenes, the subtitles may not appear immediately after you select your desired scene.
- The number of subtitle languages recorded differs depending on the disc. If only one language is recorded, the language does not change.
- This function can only be used for discs on which subtitles have been recorded in multiple languages.
- Some DVDs allow you to change subtitles using the disc menu only. If this is the case, tap the MENU icon and choose the appropriate subtitle on the disc menu.

# **Display Function**

While the disc is playing, tap the DISPLAY icon repeatedly to display information on operation status.

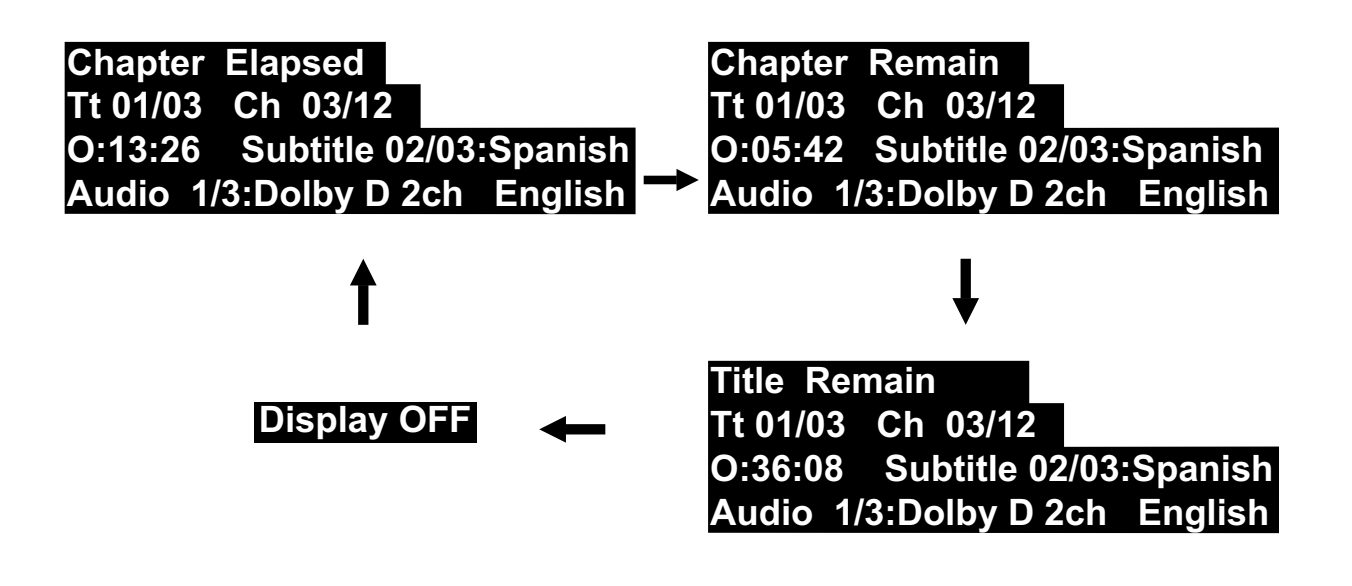

## **Repeat Playback**

You can play a specific DVD title or chapter repeatedly (title repeat, chapter repeat, A-B repeat).

### **Repeating a Chapter**

1. While the DVD is playing, tap the  $\circlearrowright$  **REPEAT** icon until the **b** Chapter " indicator displays on the screen. The current chapter is played repeatedly.

## **Repeating a Title**

2. While the DVD is playing, tap the **b** REPEAT icon until the fille<sup>"</sup> indicator displays on the screen. The current title is played repeatedly.

## **To Resume Normal Playback**

3. While the DVD is playing, tap the  $\circlearrowright$  **REPEAT** icon until the " **Repeat Off** " indicator displays on the screen.

You can play a single CD track or the whole disc repeatedly.

## **Repeating a Single Track**

1. While the CD is playing, tap the  $\circlearrowright$  **REPEAT** icon until the " **D** Track " indicator displays on the screen. The current track is played repeatedly.

## **Repeating the Whole Disc**

1. While the CD is playing, tap the **CD** REPEAT icon until the <sup>"</sup>  $\leftrightarrow$  All<sup>"</sup> indicator displays on the screen. The whole disc is played repeatedly.

### **To Resume Normal Playback**

3. While the CD is playing, tap the  $\circlearrowright$  **REPEAT** icon until the " **Repeat Off** " indicator displays on the screen.

### **Repeating a Specific Section**

- 1. While the disc is playing, Tap the  $\bigcirc$  A-B REPEAT A-B icon at the beginning of the section ("  $\bigcirc$  A " is displayed) you want to play repeatedly.
- 2. Tap the  $\textcolor{red}{\bullet}$ →AB REPEAT A-B icon again at the end of the section ("  $\bigcirc$  AB " is displayed). The unit will immediately begin replaying your selection.
- 3. While the disc is playing, tap the  $\bigcirc$  A-B REPEAT A-B icon until the "  $\diamond$  AB OFF " indicator displays on the screen to resume normal playback.

#### **Notes:**

- Some discs may not permit A-B repeat operation.
- you cannot set the A-B repeat function for a s e g m e n t t h a t includes multiple camera angles.
- You can specify a segment only within the current title or track.
- There may be a slight difference between point A and the location where playback actually resumes depending on the disc.

# **Viewing JPEG Files**

This unit can play JPEG files recorded on a CD-R or CD-ROM disc (CD-RW is not recommended).

### **Viewing JPEG Files**

- 1. Press the  $\triangle$  OPEN button to open the disc door.
- 2. Hold a JPEG file disc by its edges and gently push it onto the spindle with the label side facing up until you hear a "click".

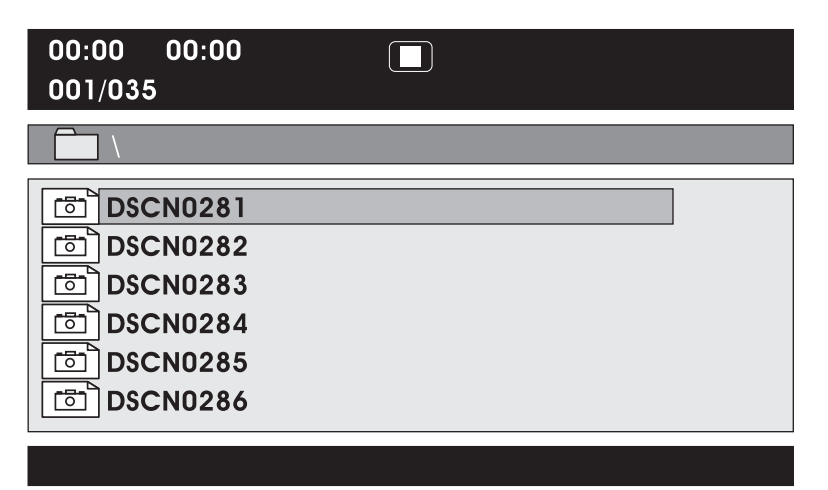

3. Close the disc door.

The JPEG files on the disc will be displayed one by one automatically. If the disc does not play automatically, Tap the **MIPLAY/PAUSE icon.** 

4. Tap the **STOP** button to display a folder list. Tap the  $\triangle$  /  $\blacktriangledown$  button to highlight a JPEG file to play. Tap the  $\blacktriangleright$  IIPLAY/ PAUSE icon to start playback.

#### **Notes:**

- You can tap the  $\blacktriangleright$  PLAY/PAUSE icon to freeze the picture. Tap the  $\blacktriangleright$  PLAY/PAUSE icon to resume picture slide show.
- You can tap the  $\blacksquare$  STOP icon to quit playback.
- You can tap the  $IA4$  PREV icon or  $\blacktriangleright$  NEXT icon to change the picture.
- Some discs may not permit this operation.

# **Trouble Shooting**

#### **Tablet displays network or service error message**

• When you are located in places with poor signal, your tablet may lose its Wi-Fi connection. Try moving closer to the Wi-Fi router.

#### **Touch screen response is slow or incorrect**

If the tablet's touch screen response is incorrect, please try the following:

- Remove any protective film on the touch screen. The protective film may prevent the device recognition input.
- Make sure that your fingers are dry and clean before you tap the touch screen.
- Restart the tablet to clear any temporary software bugs.

#### **Tablet is frozen or a serious error appears**

- If the tablet is frozen or suspended, you may need to close the app program or reset the tablet.
- If the tablet is frozen or slow to respond, press and hold the power button for 15 seconds to reset the tablet.
- If that doesn't work, insert a paper clip into the RESET hole on the back of the tablet, then press and hold the **Power** button for 4~5 seconds to turn on the unit.

#### **Tablet gets warm**

When using for a long time, the tablet may be warm. This is normal and will not affect the life or performance of the unit.

### **Tablet can not show video of opposite side during skype call**

- The Wi-Fi signal is poor. Please move closer to your wireless router, or disconnect other devices from your wireless router, or increase bandwidth of internet connection.
- Please check the Wi-Fi setting. It's recommended to use an IEEE 802.11 b/g/n. certified Wi-Fi network.

### **Insufficient storage**

• We recommend to reserve at least 700MB of free space in internal storage for APP download.

#### **The disc does not play**

- There is no disc inside ("No Disc" appears on the screen).
- Insert the disc correctly with the playback side facing down.
- Clean the disc.
- A non-NTSC disc has been inserted. The unit and disc region number are incompatible.
- Condensation may have formed inside the unit due to a sudden change in temperature. Wait about an hour for it to clear and try again.

### **No picture**

• The region number of the disc doesn't match the region number of this unit.  $\circledcirc$  (a) (a) (a) (a)

### **The picture is not clear**

- Clean the disc.
- The disc is scratched.

# **Copyright and Trademark Notices**

Android, Google, Google Play, Google Play logo and other marks are trademarks of Google Inc.

The Wi-Fi CERTIFIED Logo is a certification mark of the Wi-Fi Alliance.

The Wi-Fi Protected Setup Mark is a mark of the Wi-Fi Alliance The Bluetooth® word mark and logos are registered trademarks owned by the Bluetooth SIG Inc. Other trademarks and trade names are those of their respective owners.

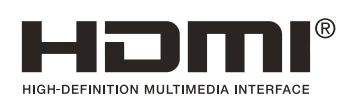

HDMI, the HDMI logo and High-Definition Multimedia Interface are trademarks, registered trademarks, or service marks of HDMI Licensing LLC in the United States and/or other countries.

#### **About HDMI**

High-Definition Multimedia Interface (HDMI) is a high-speed digital interface that can transmit uncompressed high definition video and digital multichannel audio. It delivers high quality picture and sound quality. HDMI is fully backward compatible with DVI. As required by the HDMI standard, connecting to HDMI or DVI products without HDCP (High bandwidth Digital Content Protection) will result in no Video or Audio output.

# **Specification**

Power: DC 9-12V (operate with AC adapter) **Specifications and external appearance are subject to change without notice.**

> PRINTED IN MEXICO SC:12-19-2023 / Elbrd: A.M. MODEL: DRP2091A / OBPN: N/A

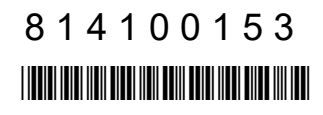